# **広島市 オンライン申請 操作マニュアル**

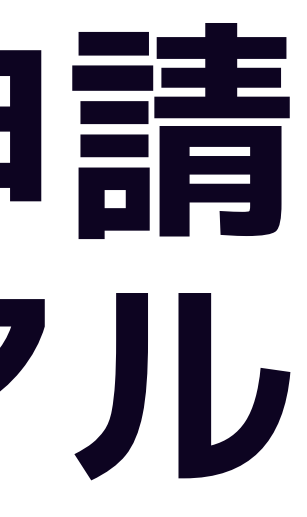

## **1 申請を始める前に**

申請を始める前に、以下の4点をお手元にご用意ください。

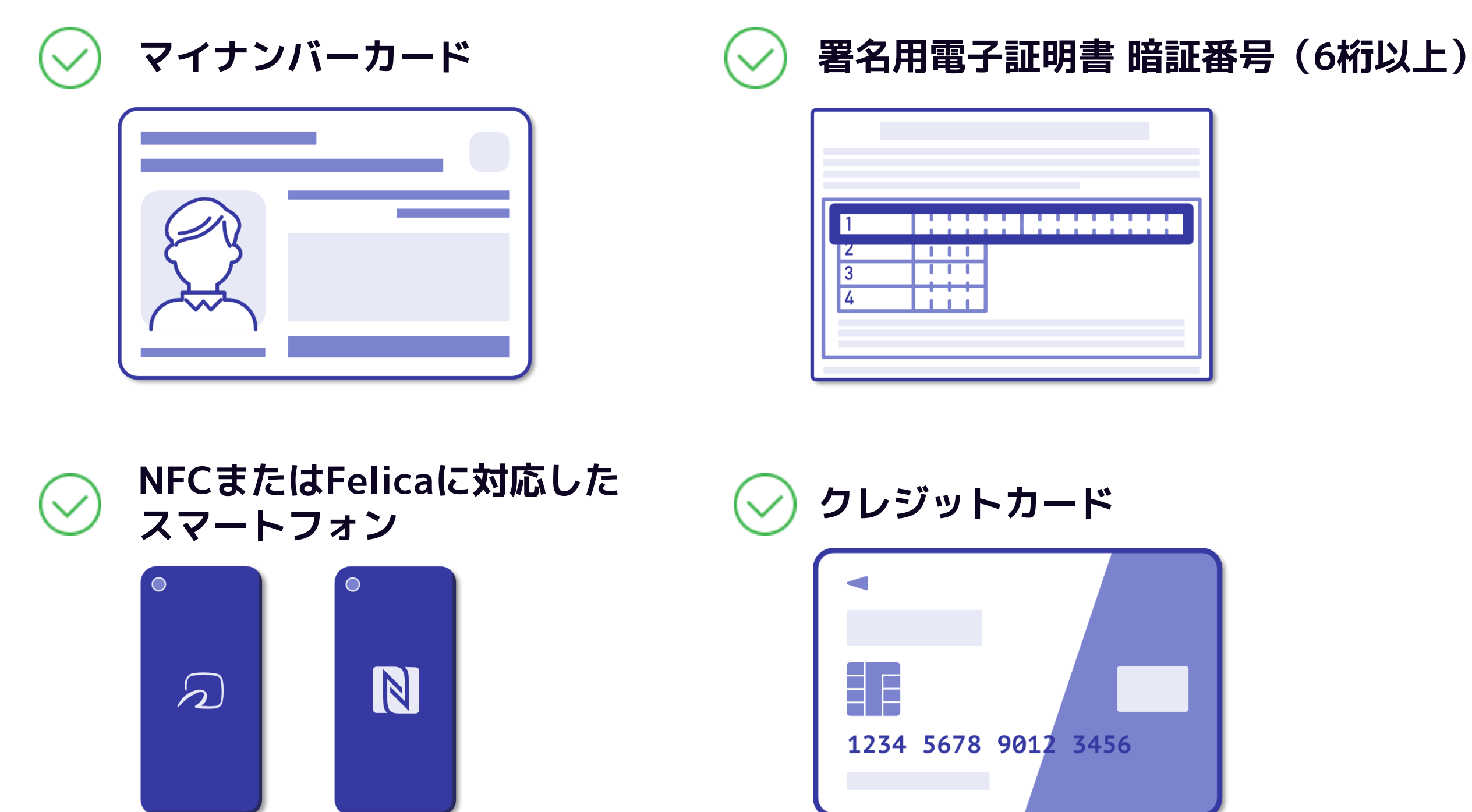

![](_page_2_Picture_0.jpeg)

マイナンバーカードによる電子署名をする際に、「Graffer電子署名用アプリ」を使用します。 事前にダウンロードしてください。

![](_page_2_Picture_2.jpeg)

![](_page_2_Picture_3.jpeg)

![](_page_2_Picture_4.jpeg)

## **2-1 申請を開始する**

準備ができましたら、アカウントの「新規登録」、既にアカウントをお持ちの方は「ログイン」、 アカウント登録せずに利用する方は「ゲスト利用」を選択して進んでください。

![](_page_3_Picture_2.jpeg)

「noreply@mail.graffer.jp」より届くメー ルの URLにアクセスし、申請にお進みください。

## **2-2 申請を開始する**

アカウントの登録は、Googleアカウント、LINEアカウント、Grafferアカウントの作成のいず れかとなります。

Grafferアカウントは、お持ちのメール アドレスと任意でパスワードを設定いた だく登録方法となります。

Gmail や LINE のアカウントをお持ちの方 は、それらを使ってログインいただくこ とが可能です。

![](_page_4_Picture_58.jpeg)

**Grafferアカウントの作成**

### **Google・LINEでログイン**

## **3-1 申請に必要な情報を入力する**

### 申請者の情報

### 名前

署名時にマイナンバーカードから自動入 力されます

郵便番号

### 住所

署名時にマイナンバーカードから自動入 力されます

### 生年月日 (西暦)

署名時にマイナンバーカードから自動入 力されます

### 電話番号

申請に不備があった場合などに連絡が来る場合があ るため、日中に連絡のつく電話番号をご入力してく ださい

メールアドレス

## **申請者の情報**

## ログインまたはメール認証が済みましたら、

### 利用規約に同意いただき、申請内容の入力に進みます

名前と住所、生年月日はマイナンバーカード の情報が申請者情報となりますので、その他 の項目を入力ください。

## **3-2 申請に必要な情報を入力する**

- 表示される案内に従い、記入してください。
- や必要な通数、返送手段等の なります。

認(電子署名)後に申請内容 合は、再度申請項目の入力か ら行う必要がございますので、この段階で ご確認ください。

![](_page_6_Picture_42.jpeg)

## **4-1 電子署名をする**

![](_page_7_Picture_48.jpeg)

**電子署名アプリを起動** 「タップしてアプリを起動」をタップして アプリを起動してください。 アプリのインストールがまだの方は「アプ リのインストールはこちら」をタップし、 アプリのインストールを行ってください。

※PCで申請を行っている場合は、お手持ち のスマートフォンで電子署名アプリを起動 し、「パソコンまたはタブレットで申請」 から、PC画面上のQRコードを読み込んで ください。

## **4-2 電子署名をする**

入力した情報が表示されますので確認し、 「個人認証をする」をタップ

### **入力情報の確認**

### **暗証番号を入力**

マイナンバーカードの申請時又は受付時に 設定した英数字6文字以上16文字以下の暗 証番号を入力ください。

※5回間違えるとパスワードロックがかかってしまい、当該 電子証明書は利用できなくなってしまいますのでご注意くだ

![](_page_8_Figure_1.jpeg)

ロックがかかってしまった場合は、お住まいの管轄の区役所 市民課・出張所でパスワードの初期化・再設定をすることが

## **4-3 電子署名をする**

## マイナンバーカードをスマートフォンにかざします。 スマートフォンによってマイナンバーカードの読み取り位置が違いますのでご注意ください。 読み込まれた名前や住民登録と同じか確認してください。 **マイナンバーカードを読み取る**

![](_page_9_Picture_2.jpeg)

## **5 支払い情報を入力・確認する**

![](_page_10_Figure_1.jpeg)

## 以下のクレジットカードをご利用いただけ

- 
- ます。

 $\times$ 

 $\checkmark$ 

金額

- VISA
- Mastercard
- American Express
- JCB
- Diners Club
- 
- 

### **クレジットカードを登録する**

## **支払い内容の確認**

必要な通数や金額を改めてご確認ください。

![](_page_11_Picture_0.jpeg)

## 申請内容、支払い金額の確認をして 「この内容で申請する」を押したら完了です。

![](_page_11_Picture_5.jpeg)

## **申請内容、支払い金額の確認をして申請完了**

ご自宅に証明書が郵送されてくるのを

![](_page_11_Figure_2.jpeg)